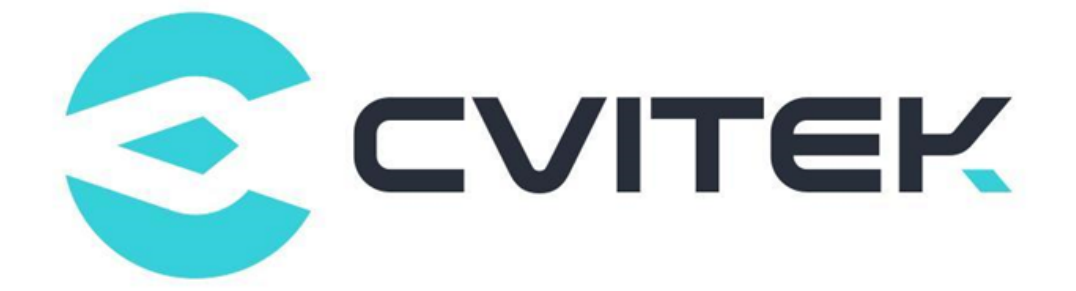

## CV180X CV181X Production Burning User Guide

Version: 1.0.4

Release date: 2023-10-20

Copyright © 2020 CVITEK Co., Ltd. All rights reserved. No part of this document may be reproduced or transmiited in any form or by any means without prior written consent of CVITEK Co., Ltd.

## **Contents**

算能科技

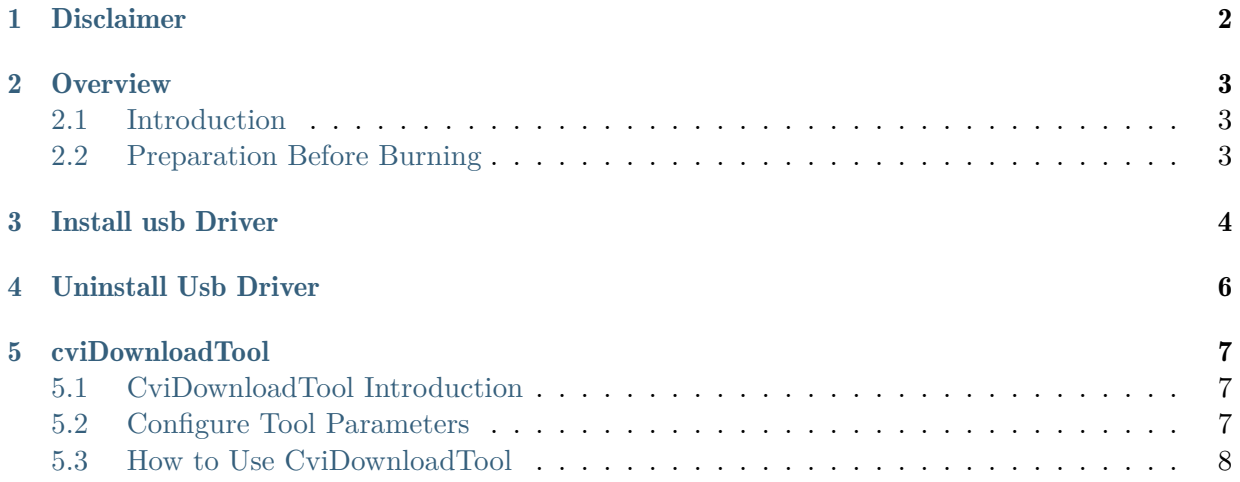

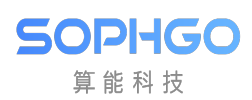

#### Revision History

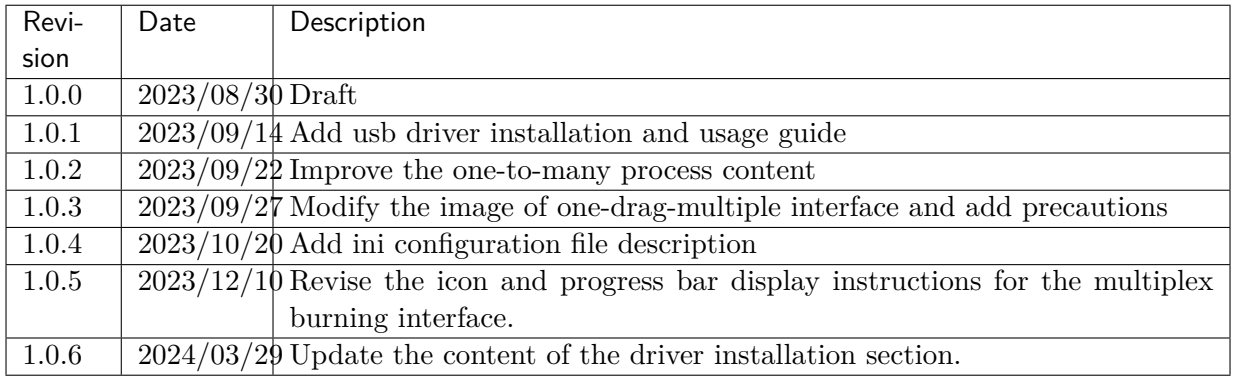

<span id="page-3-0"></span>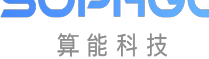

## **Disclaimer**

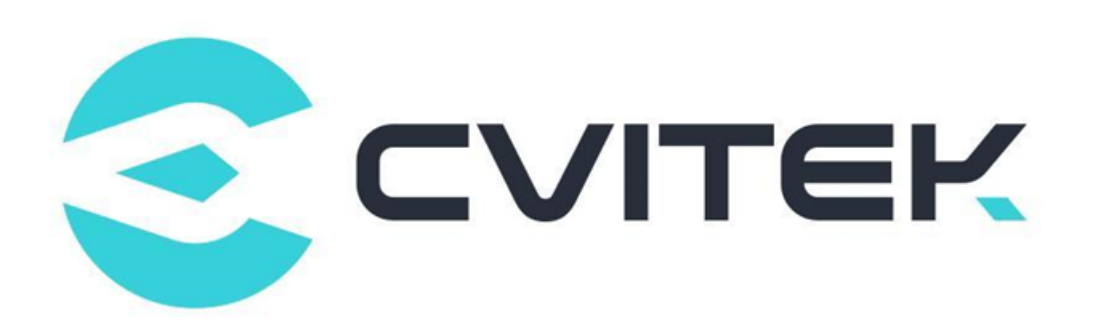

#### Terms and Conditions

The document and all information contained herein remain the CVITEK Co., Ltd's ( "CVITEK") confidential information, and should not disclose to any third party or use it in any way without CVITEK's prior written consent. User shall be liable for any damage and loss caused by unauthority use and disclosure.

CVITEK reserves the right to make changes to information contained in this document at any time and without notice.

All information contained herein is provided in "AS IS" basis, without warranties of any kind, expressed or implied, including without limitation mercantability, non-infringement and fitness for a particular purpose. In no event shall CVITEK be liable for any third party's software provided herein, User shall only seek remedy against such third party. CVITEK especially claims that CVITEK shall have no liable for CVITEK's work result based on Customer's specification or published shandard.

#### Contact Us

Address Building 1, Yard 9, FengHao East Road, Haidian District, Beijing, 100094, China

Building T10, UpperCoast Park, Huizhanwan, Zhancheng Community, Fuhai Street, Baoan District, Shenzhen, 518100, China

Phone +86-10-57590723 +86-10-57590724

Website https://www.sophgo.com/

Forum https://developer.sophgo.com/forum/index.html

<span id="page-4-0"></span>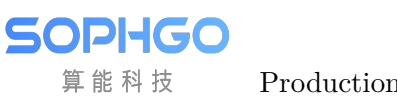

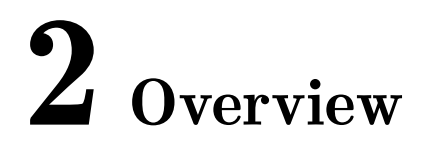

## <span id="page-4-1"></span>2.1 Introduction

This article introduces how to use cviDownloadTool to burn the entire single board system file.

This solution completes burning through USB communication, which has the characteristics of low cost and fast burning speed.

## <span id="page-4-2"></span>2.2 Preparation Before Burning

The preparations before burning are as follows:

- Prepare original files for burning, including:
	- File system image file. (One drag and one burning)
	- Compressed zip file of file system image file. (One drag and multiple burning)
- Prepare cviDownloadTool tool.
- Prepare dual USB interface data cables.

<span id="page-5-0"></span>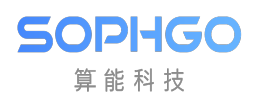

# 3 Install usb Driver

Take driver installation under Windows 10 system as an example.

#### Step1

Double click to run CviUsbDownloadInstallDriver.exe and select Next until installation is complete

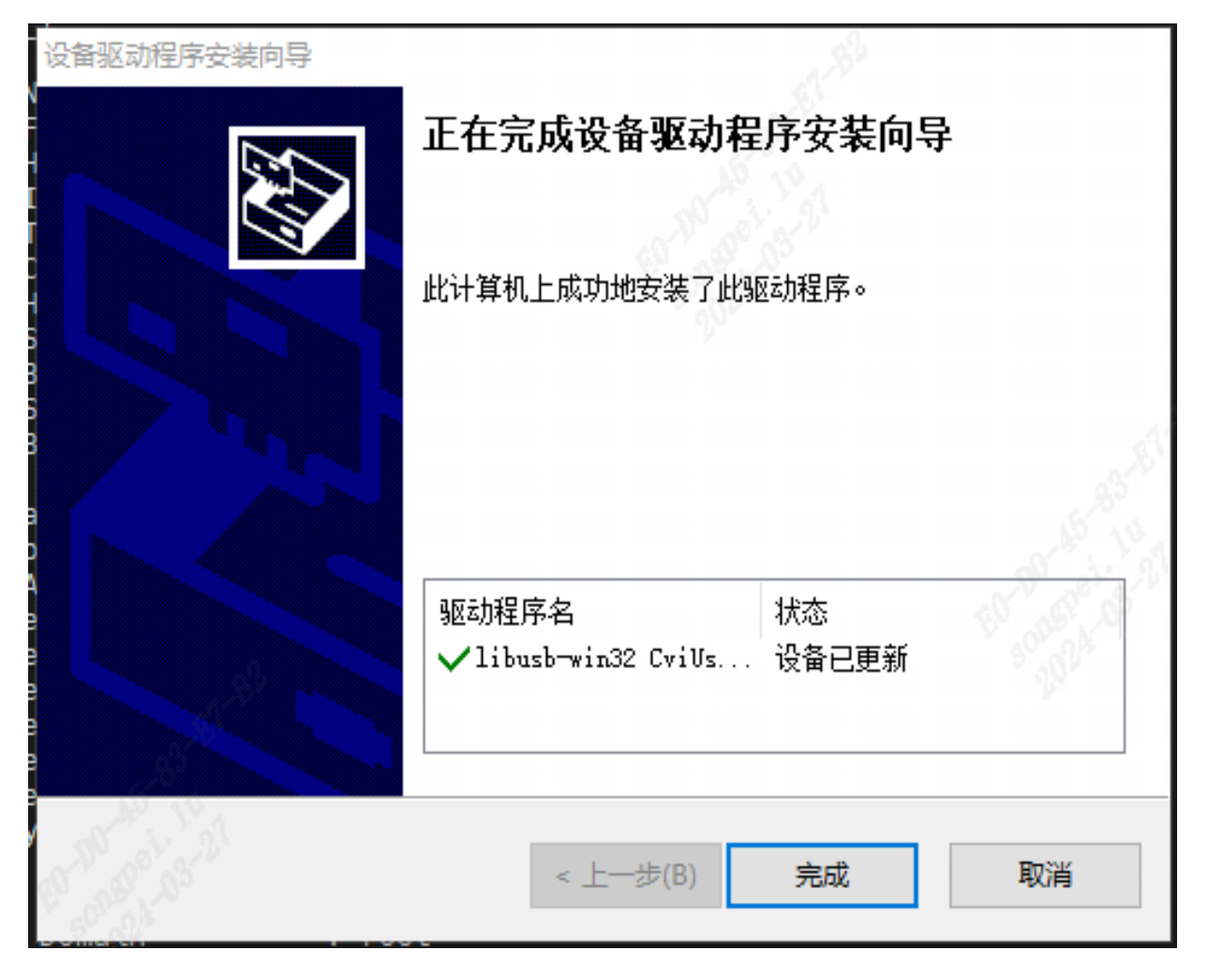

Fig. 3.1: execute CviUsbDownloadInstallDriver.exe

After the driver installation is complete, the CviDownload tool can be used to flash the firmware. For specific burning steps, please refer to the "cviDownloadTool" section in the "Production Burning User Guide"

#### Step2

Find a board that has been flashed with u-boot. After entering u-boot, type "cvi\_utask vid  $0x3346$  pid  $0x1000$ " to set the cv18xx board as a device connected to the computer. Open "Device Manager" on the computer, and if a device named "CviUsbDownload" appears under "libusb-win32 devices," it indicates that the installation is normal.

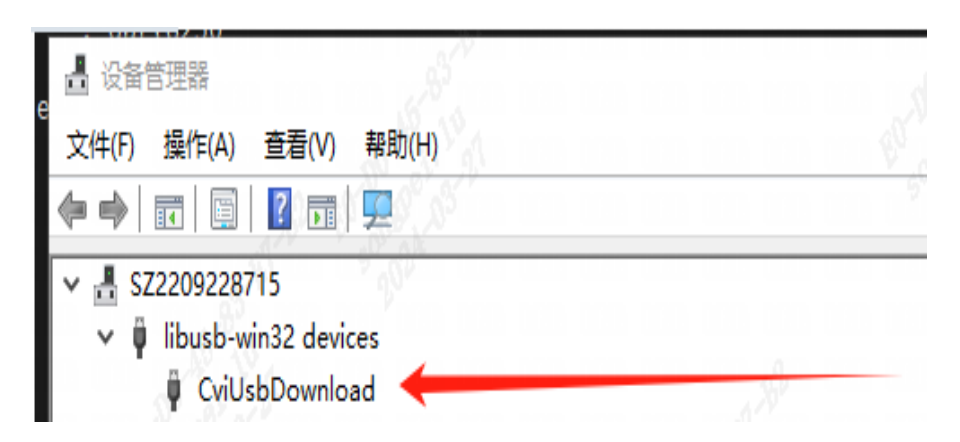

Fig. 3.2: Verify if the driver installation is correct

Note: Please refrain from reinstalling the drivers repeatedly.

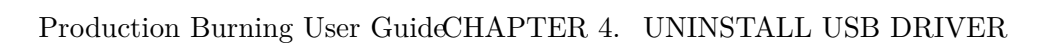

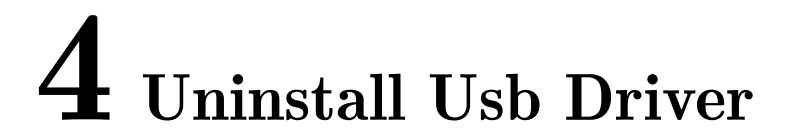

Windows offers the pnputil command-line utility for managing driver packages. The following command can be used to list all third-party drivers:

pnputil /enum-drivers

<span id="page-7-0"></span>SOPHGO 算能科技

Filter out the drivers of cviusbdownload that have been installed from the output results:

```
发布名称:oem88.inf
原始名称: cviusbdownload.inf
提供程序名称: libusb-win32
类名:libusb-win32 Usb Devices
类 GUID:{eb781aaf-9c79-4523-a5df-642a87eca567}
驱动程序版本:03/26/2024 1.0.0.0
签名者姓名:libusb-win32 (CviUsbDownload.inf) [Self]
发布名称:oem136.inf
原始名称: cviusbdownload.inf
提供程序名称:libusb-win32
类名:libusb-win32 Usb Devices
类 GUID:{eb781aaf-9c79-4523-a5df-642a87eca567}
驱动程序版本:03/26/2024 1.0.0.0
签名者姓名:libusb-win32 (CviUsbDownload.inf) [Self]
```
From the example above, the cviusb driver has been installed twice. You can choose one of them to uninstall (Note: You need to open the command line tool with administrative privileges):

puputil /delete-driver oem88.inf /uninstall

:\\indows\system32>pnputil /delete-driver oem88.inf /uninstall Microsoft PnP 工具 .卸载驱动程序 3稈序包。

Fig. 4.1: 如何验证驱动卸载是否正确

<span id="page-8-0"></span>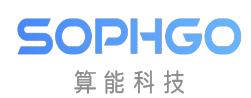

## $5$  cviDownloadTool

## 5.1 CviDownloadTool Introduction

Cvi download tool is a visual burning tool.

The single board is burned through USB, and a single device can be selected for programming, and bare processor programming is supported.

You can also choose a USB burning tool that supports up to 8 devices burning at the same time.

Note: To burn the board through USB, the following conditions must be met:

- The USB interface of the PC is connected to the USB2.0 port of the board
- The board must satisfy a system reset, which can be power-on reset or system soft reset.

When the above conditions must be met at the same time, the board can enter the USB burning process.

## 5.2 Configure Tool Parameters

There is a config folder in the directory where the tool is located.

There is a board config.ini configuration file in the folder.

Before opening the tool, users must modify each configuration option of the configuration file according to their own needs.

- Burn Type: Burn mode configuration
	- Burn\_Type: Burn type

Currently three methods are supported:

- Default: Default mode, the homepage selection page will be showed by default. The user can manually choose to enter the Single\_Burn page or enter the Multiple\_Burn page.
- Single:Single burn mode, the Single\_Burn page will be showed directly.
- $-$  Multiple: Multiple burn mode, the Multiple\_Burn page will be showed directly

– Burn Page Feature: Select page feature

Currently six methods are supported:

- $-$  Full: Full feature will show in Single cvi Burn
- Only\_Burn:Only Burn will show in Single cvi Burn
- Only\_Burn\_USB:Only Burn USB will show in Single cvi Burn
- Only\_Burn\_Emmc:Only Burn Emmc will show in Single cvi Burn
- Only\_Burn\_NAND:Only Burn NAND will show in Single cvi Burn
- Only\_TFTP: TFTP will show in Single cvi Burn
- Processor: Single board configuration
	- processor\_type: board type

Currently supported board types are as follows:

- $-$  cv180x
- $-$  cv181x
- $-$  cv182x
- cv183x
- O/S: System configuration
	- OS\_type: system type

Currently supported system types are as follows:

- alios
- linux
- dual\_os

Note: If Burn\_Type does not type the correct mode name, the home page selection interface will be opened by default.

If Burn\_Page\_Feature does not type the correct feature name, the full feature interface will be opened by default.

## 5.3 How to Use CviDownloadTool

Start cviDownloadTool, Enter the visual selection interface, You can choose the one-to-one burning tool (Single Cvi Burn) Or multiple Cvi Burn tool.

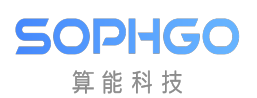

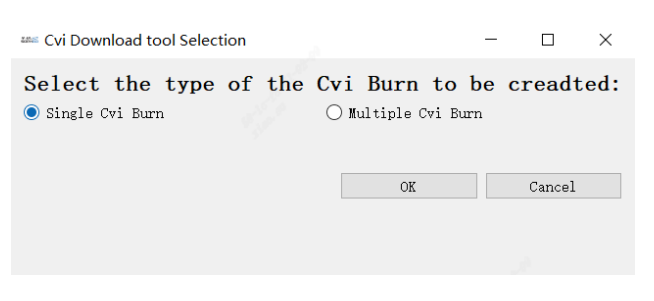

Fig. 5.1: Select interface

### 5.3.1 One-to-one Burning Tool (Single Cvi Download) Operation Process

#### Step1.1

After selecting the Single CviBurn burning tool type, click the OK button to jump to the corresponding page.

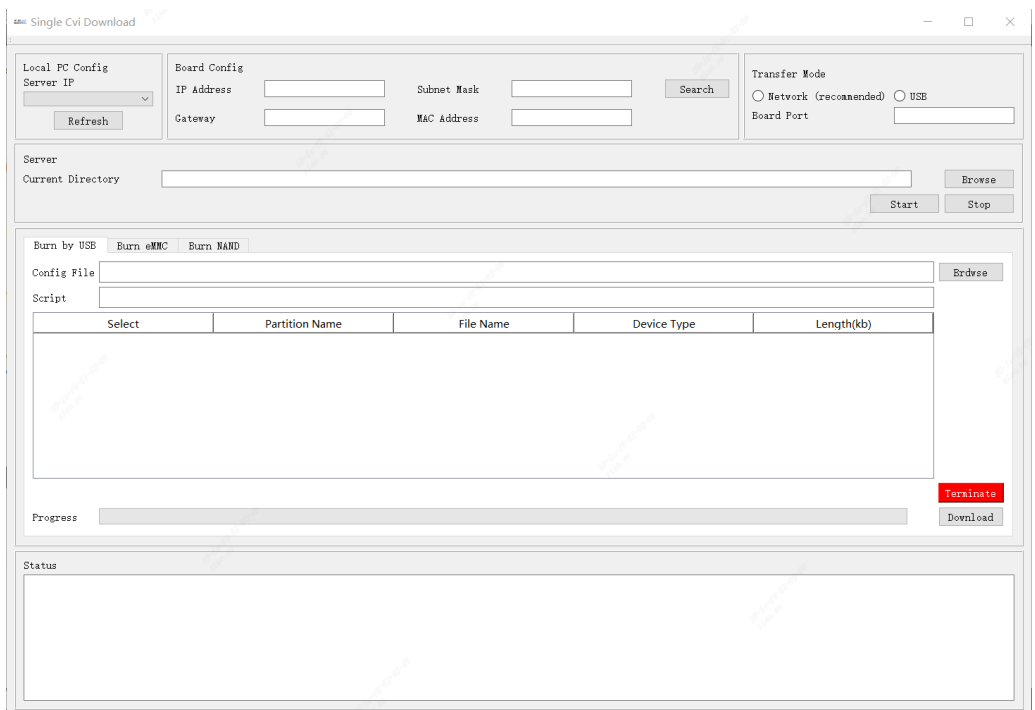

Fig. 5.2: Single CviBurn burning tool interface

#### Step1.2

Click the brdwse button and find the file system configuration xml file that needs to be burned.

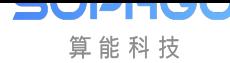

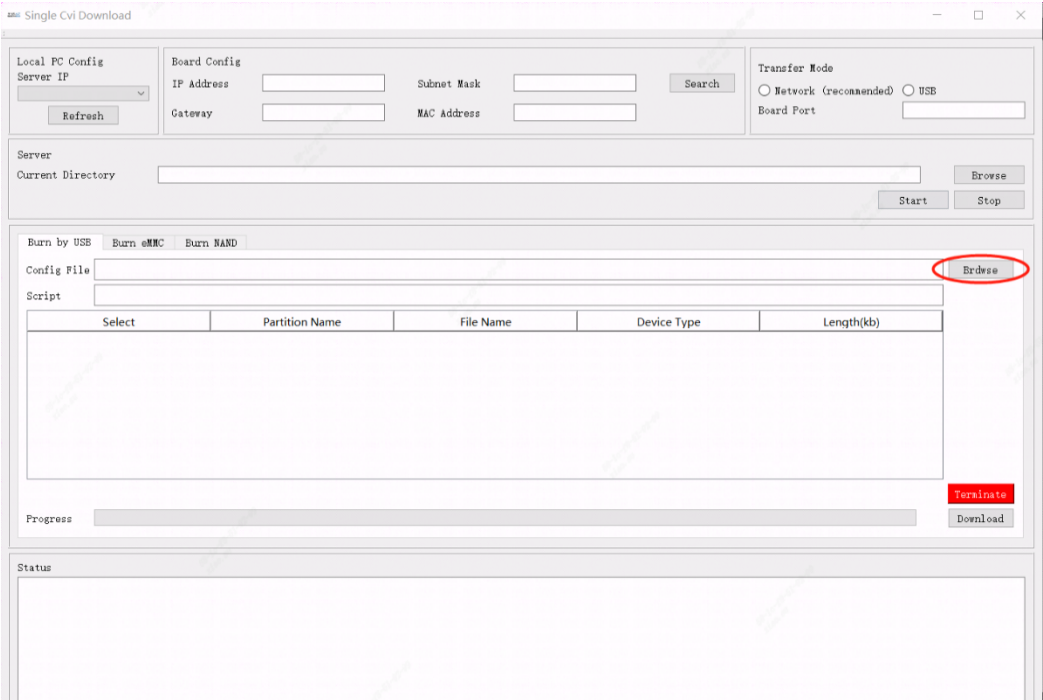

Fig. 5.3: Click on the Brdwse button

#### Step1.3

After selecting the file, click Confirm, and a message such as Fig. 5.4 will appear.

The table will list the files that need to be burned and their attributes.

Users can manually select which files can be burned.

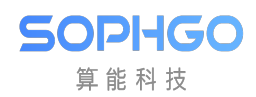

| Local PC Config<br>Server IP<br>$\backsim$<br>Refresh | Board Config<br>IP Address<br>Gateway                                         | Subnet Mask<br>MAC Address | Search             | Transfer Mode<br>◯ Network (reconnended) ◯ USB<br>Board Port |               |
|-------------------------------------------------------|-------------------------------------------------------------------------------|----------------------------|--------------------|--------------------------------------------------------------|---------------|
| Server                                                |                                                                               |                            |                    |                                                              |               |
| Current Directory                                     |                                                                               |                            |                    |                                                              | <b>Browse</b> |
|                                                       |                                                                               |                            |                    | Start                                                        | Stop          |
| Burn by USB                                           | Burn eMMC Burn NAND<br>Config File D:/project_shao/upgrade/partition_eaac.xal |                            |                    |                                                              | Brdwse        |
| Script                                                | usb_dl.exe -i "D:/project_shao/upgrade/ "                                     |                            |                    |                                                              |               |
| Select                                                | <b>Partition Name</b>                                                         | <b>File Name</b>           | <b>Device Type</b> | Length(kb)                                                   |               |
| $1$ $\boxdot$                                         | 2nd                                                                           | yoc.bin                    |                    | 3072                                                         |               |
| $2$ $\boxdot$                                         | <b>BOOT</b>                                                                   | boot.emmc                  |                    | 8192                                                         |               |
| $3$ $\boxdot$                                         | BOOT1                                                                         | boot1.emmc                 |                    | 8192                                                         |               |
| $4$ $\boxdot$                                         | MISC                                                                          | logo.jpg                   |                    | 512                                                          |               |
| ς                                                     | ENV                                                                           |                            |                    | 128                                                          |               |
|                                                       | <b>EACTORY</b>                                                                |                            |                    | 512                                                          | $\checkmark$  |
|                                                       |                                                                               |                            |                    |                                                              | Terminate     |
| Progress                                              |                                                                               |                            |                    |                                                              | Download      |
|                                                       |                                                                               |                            |                    |                                                              |               |
| Status                                                |                                                                               |                            |                    |                                                              |               |
|                                                       |                                                                               |                            |                    |                                                              |               |
|                                                       |                                                                               |                            |                    |                                                              |               |
|                                                       |                                                                               |                            |                    |                                                              |               |
|                                                       |                                                                               |                            |                    |                                                              |               |

Fig. 5.4: Select the file to be downloaded

#### Step1.4

Click the download button, and a log message waiting to be downloaded will appear in the status bar.

The user needs to reset the system through power-on or soft reset the system.

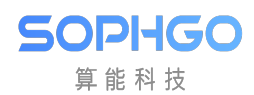

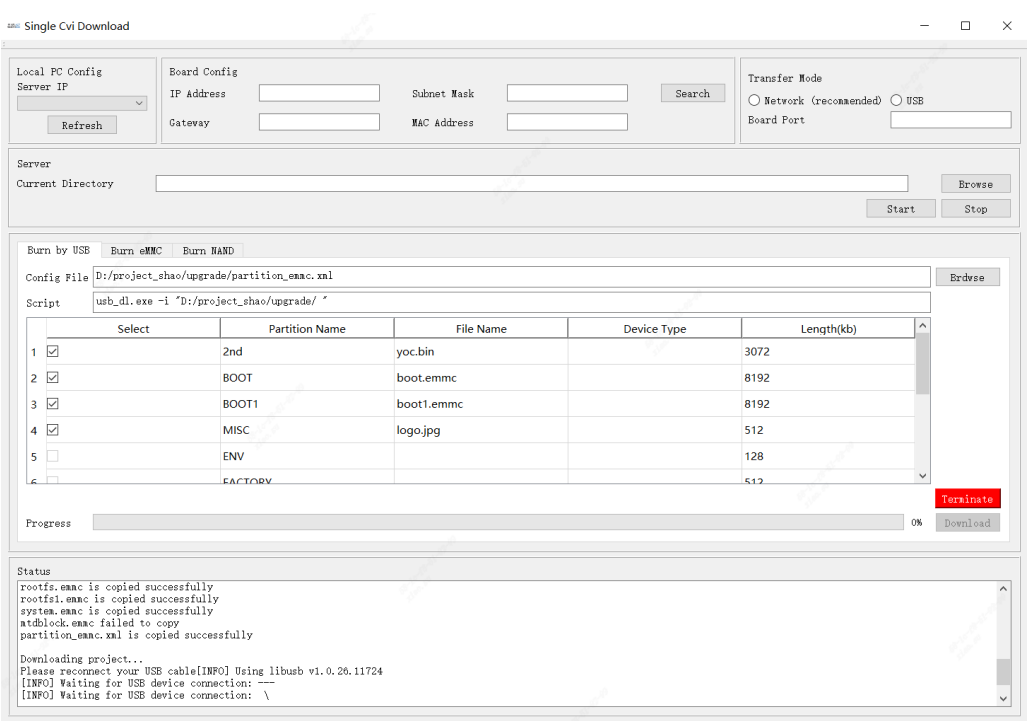

Fig. 5.5: After clicking Download, the system waits for reset

#### Step1.5

After the system is reset, the programming process will run automatically until the programming is completed.

The progress bar will record the programming progress, and the status bar will print the programming log status.

After the programming is completed, there will be a "Download completed!" prompt box.

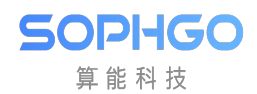

| <b>ARK</b> Single Cvi Download                                                                                                    |                                                                                                    |                            |          |                                                              |              | $\Box$<br>×              |
|----------------------------------------------------------------------------------------------------|----------------------------------------------------------------------------------------------------|----------------------------|----------|--------------------------------------------------------------|--------------|--------------------------|
| Local PC Config<br>Server IP<br>$\sim$<br>Refresh                                                                                                    | Board Config<br>IP Address<br>Gateway                                                                                      | Subnet Mask<br>MAC Address | Search   | Transfer Mode<br>◯ Network (reconnended) ◯ USB<br>Board Port |              |                          |
| Server<br>Current Directory                                                                                                    |                                                                                                    |                            |          |                                                              | Start        | Browse<br>Stop           |
| Burn by USB<br>Burn eMMC<br>Script                                                                                                    | Burn NAND<br>Config File D:/project_shao/upgrade/partition_ennc.xnl<br>usb_dl.exe -i "D:/project_shao/upgrade/ cvi_combine |                            | $\times$ |                                                              |              | <b>Brdwse</b>            |
| Select                                                                                                    | Partition                                                                                                    |                            |          | Length(kb)                                                   |              |                          |
| $1$ $\triangledown$<br>2 <sub>nd</sub>                                                                                                    |                                                                                                    |                            |          | 3072                                                         |              |                          |
| $2$ $\triangledown$                                                                                                    | <b>BOOT</b>                                                                                                    | Download completed!        |          | 8192                                                         |              |                          |
| $3$ $\Box$                                                                                                    | BOOT <sub>1</sub>                                                                                                    |                            |          | 8192                                                         |              |                          |
| $4$ $\triangledown$                                                                                                    | <b>MISC</b>                                                                                                    |                            | OK       | 512                                                          |              |                          |
| 5                                                                                                    | <b>ENV</b>                                                                                                    |                            |          | 128                                                          |              |                          |
| c.                                                                                                    | <b>EACTORY</b>                                                                                                    |                            |          | 512                                                          | $\checkmark$ |                          |
| Progress                                                                                                    |                                                                                                    |                            |          |                                                              | 100%         | Terninate<br>Download    |
| Status<br>[INFO] updated size: 83685370/146354874(27%)<br>[INFO] CVI_USB_PROGRAM<br>[INFO] updated size: 100462650/146354874(9%)<br>[INFO] CVI_USB_PROGRAM<br>[INFO] updated size: 117239930/146354874(21%)<br>[INFO] CVI_USB_PROGRAM<br>[INFO] updated size: 134017210/146354874(3%)<br>[INFO] CVI_USB_PROGRAM<br>[INFO] updated size: 146354426/146354874(11%)<br>[INFO] USB download complete |                                                                                                    |                            |          |                                                              |              | $\wedge$<br>$\checkmark$ |

Fig. 5.6: Burning completed

#### Step1.6

If you need to terminate programming during the programming process, Then you can click the Terminate button and the burning process will be terminated directly.

And the "Process Terminate!!!" prompt box will appear.

The programming log will be retained in the status bar for users to read and check.

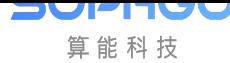

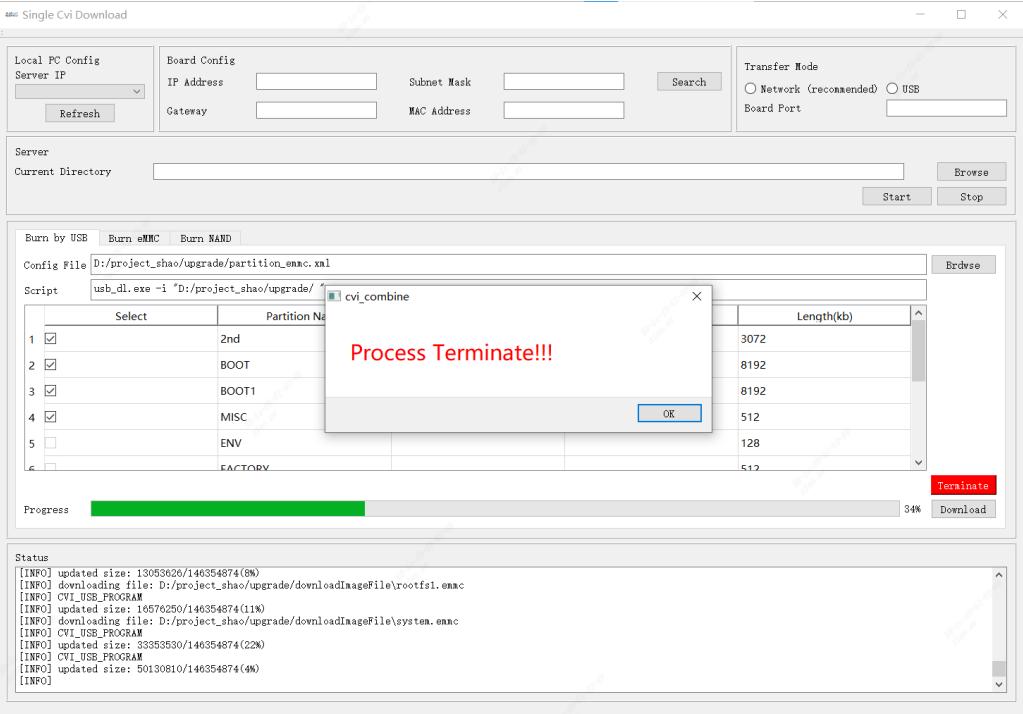

Fig. 5.7: Process interruption

### 5.3.2 Multiple CviDownload Operation Process

#### Step2.1

Select the Multiple Cvi Burn burning tool type and click the OK button.

You can jump to the corresponding page, such as Fig.  $5.8$ .

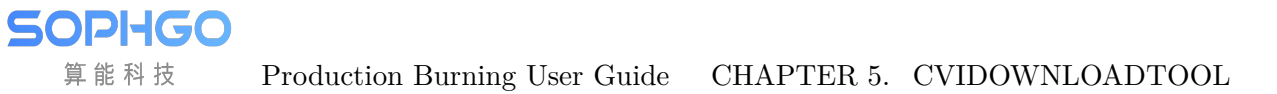

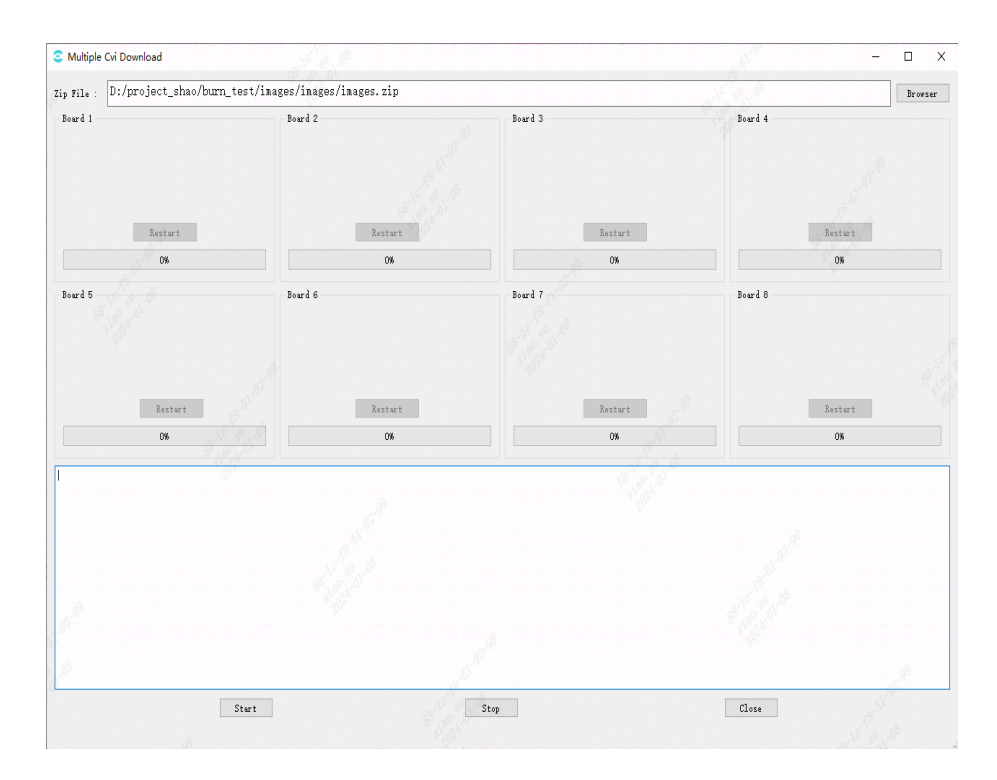

Fig. 5.8: Multiple Cvi Download interface

#### Step2.2

算能科技

Click the browser button to select the firmware image.

There is no requirement for the image file name, but it must be a zip file.

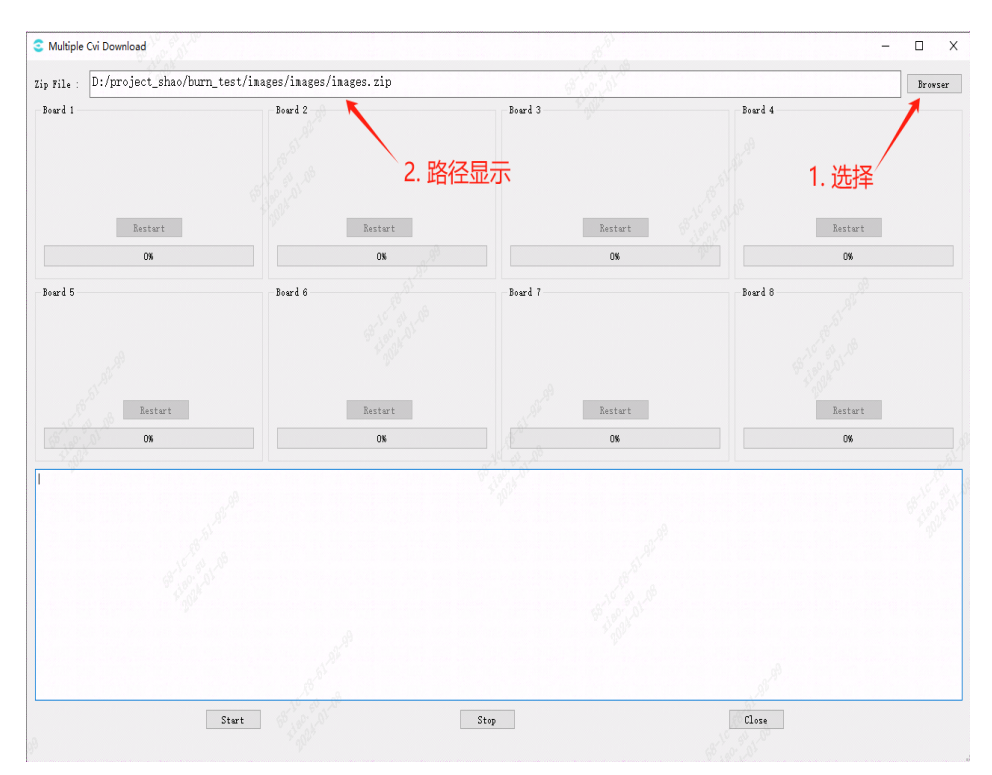

Fig. 5.9: Select zip image

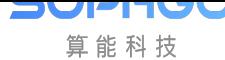

Note: After selecting the image, it will check whether the CviBurnImage folder exists in the same directory.

If it exists, it will be deleted to delete the old image file!

This file is used to save all files extracted from the image, and is also the path to the burned firmware.

When placing the burned firmware file, please try to avoid folders with the same name in the path.

If you want to reselect the image file, please make sure the Start button is lit and clickable, or make sure you click the Stop button before reselecting the file.

Image file requirements:

For the content of the image file, please ensure that the root path is all the image files, not a folder, such as Fig. 5.10.

| ■ upgrade.zip - ZIP 压缩文件, 解包大小为 28,553,844 字节 |            |                |                                                                                                    |                                                                                                    |
|-----------------------------------------------|------------|----------------|----------------------------------------------------------------------------------------------------|----------------------------------------------------------------------------------------------------|
| 大小                                            |            |                | 修改时间                                                                                                    | CRC32                                                                                                    |
|                                               |            | 文件夹            |                                                                                                    |                                                                                                    |
| 768                                           |            |                |                                                                                                    |                                                                                                    |
| 3,477,449                                     |            | 文件夹            |                                                                                                    |                                                                                                    |
| 2,830,880                                     |            |                |                                                                                                    |                                                                                                    |
| 10,203,264                                    |            | <b>EMMC 文件</b> |                                                                                                    |                                                                                                    |
| 532.992                                       |            | BIN 文件         |                                                                                                    |                                                                                                    |
| 723                                           |            | XML 文档         |                                                                                                    |                                                                                                    |
| 4,583,552                                     |            | EMMC 文件        |                                                                                                    |                                                                                                    |
| 4,919,424                                     |            |                |                                                                                                    |                                                                                                    |
| 2.004.792                                     |            |                |                                                                                                    |                                                                                                    |
|                                               |            |                |                                                                                                    |                                                                                                    |
| ■ upgrade.zip - ZIP 压缩文件, 解包大小为 28,553,844 字节 |            |                |                                                                                                    |                                                                                                    |
| 大小                                            | 压缩后大小      | 类型             | 修改时间                                                                                                    | <b>CRC32</b>                                                                                                    |
|                                               |            | 文件夹            |                                                                                                    |                                                                                                    |
| 28,553,844                                    | 10,481,889 | 文件夹            | 2023/9/22 15                                                                                                    |                                                                                                    |
|                                               |            |                | 压缩后大小 类型<br>497 文件夹<br>1,522,353<br>2,816,266 EMMC 文件<br>170,200<br>390.053<br>319<br>4,581,255<br>5,224 EMMC 文件<br>1.004.998 BIN 文件 | 2023/9/13 15 C69CC9<br>2023/9/13 16 3EF00A39<br>2023/9/13 15 EB202796<br>2023/8/14 15 04DA4A<br>2023/9/13 16 FCFB0F79<br>2023/9/13 16 4E902848<br>2023/9/13 15 68EDOD |

Fig. 5.10: zip file directory style

#### Step2.3

Click the start button to start image decompression. The software will first detect whether there is a cvi burn image folder in the same level directory. If it exists, it will not decompress the image to avoid repeatedly decompressing the same image you selected (if you want to decompress the image, please return to step 2.2 and try again Select image), otherwise a cvi burn image folder will be created and the image file will be extracted into this folder

At the same time, the software will initialize and start the burning program, and the program will enter the ready state.

The start button becomes unclickable.

The restart button above lights up and becomes clickable.

(The restart button function will be explained in detail later).

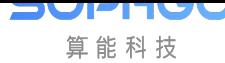

#### Such as Fig. 5.11

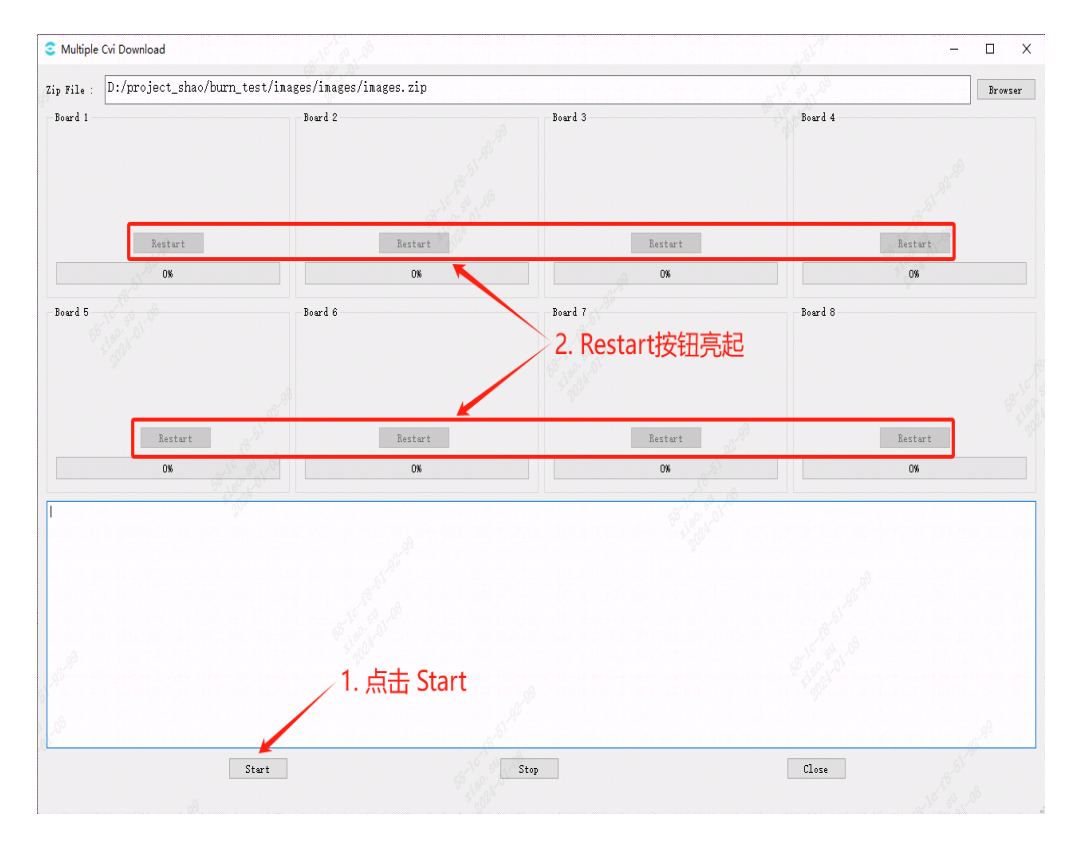

Fig. 5.11: Start the burning program and join the ready state

#### Step2.4

After entering the ready state, you can insert the device into the USB HUB and turn it on, and the burning program will automatically start.

What is printed in the Log is the currently inserted USB device, and the USB Port corresponding to the plugged-in board will be displayed in the box title above.

After burning starts, the progress bar will display the burning progress of the current device.

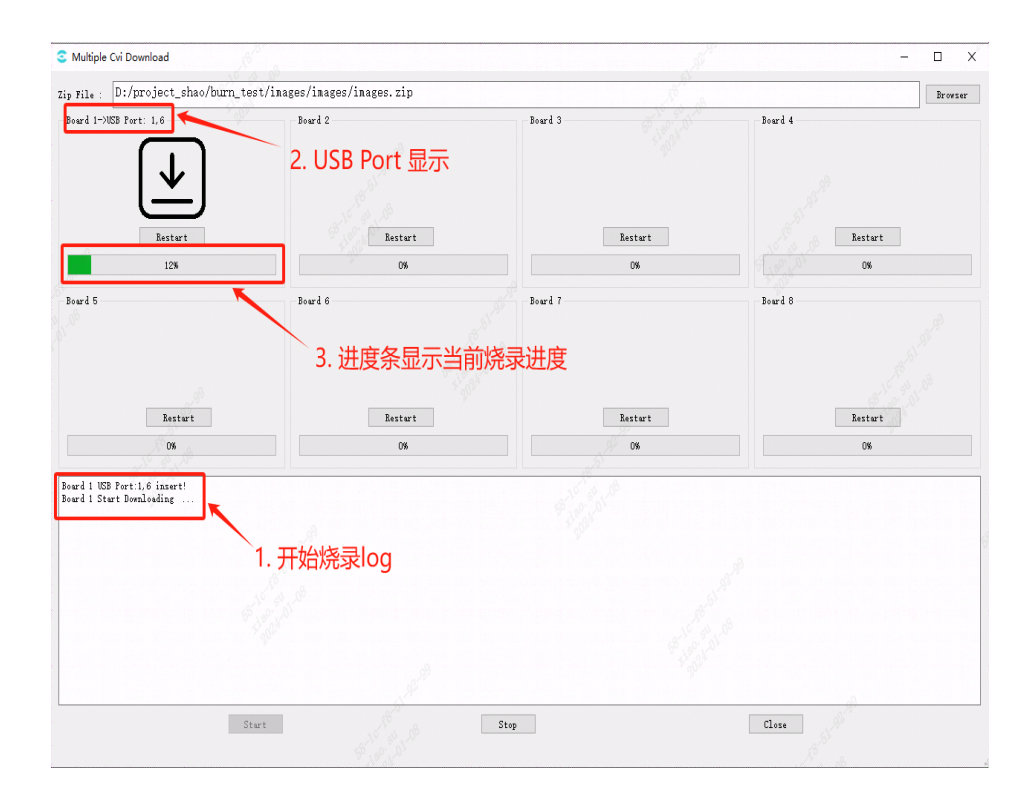

Fig. 5.12: Plug in the usb device and start burning

Attached: USB Port correspondence:

SOPHGO 算能科技

> After plugging the USB interface into the computer, the software will automatically identify the inserted USB device and number it, without user settings.

> After the computer establishes a connection with the board, its Port number will be displayed in the corresponding Board window.

> According to the order of insertion, they are arranged on the software interface from left to right and from top to bottom.

USB Port consists of two parts, such as USB Port: 2,1,

2 represents the number of the current HUB,

1 represents the USB number on the HUB

(The number marked on the physical HUB may be different from the number identified by the computer. The HUB number marked on the computer is the main one here).

It is recommended that users mark the USB after inserting it to avoid confusion.

In this way, during mass production, the USB Port displayed by the software can correspond to the actual board one-to-one, making it easy to check the status of each board.

Note: In order to enable the USB Port to read correctly in sequence, please insert the USB HUB into the computer first and then insert the board in sequence.

Do not insert the board into the USB HUB first and then insert the HUB into the computer all at once. This operation may cause the USB Port to be unable to be read correctly

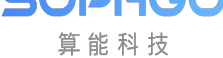

#### Step2.5

Multiple Cvi Download  $\Box$ Ξ  $\times$  $\mathrm{z}_{\mathrm{ip}}$ rile : <br> <br> D:/project\_shao/burn\_test/inages/inages/inages.zip  $Brokser$ Roard 1-MER Port: 1.6 Board 2 Board 3 Board 4 Restart  ${\bf \texttt{Restr}}$  ${\tt Restart}$ **Restart**  $\overline{0}$ Board 5 **Board 6** Board 7 .<br>Board 8 2. 进度条100%, 图标显示为完成状态 Restart  ${\bf \texttt{Restrart}}$ Restart Restart  $\frac{1}{100}$  $\overline{0}$  $\infty$  $0\%$ |<br>| Board 1 USB Port:1,6 insert!<br>| Board 1 Start Downloading<br>| Board 1 download complete! 1. 烧录完成log  $\begin{tabular}{|c|c|} \hline & Start \\ \hline \end{tabular}$  $Stop$  $\begin{array}{|c|} \hline \end{array}$  Close

When the board is burned, the progress bar is 100% and the Log will print "Board x download complete".

Fig. 5.13: Burning completed

Burning failed:

If the programming fails due to various reasons during the programming process, the icon in the Board box corresponding to the programming failure will display "", and the log will prompt "Board x download failed! Please restart."

Such as Fig. 5.14. At this time, you can click the "Restart" button to restart the burning program for a single board.

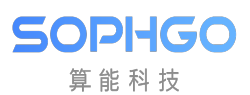

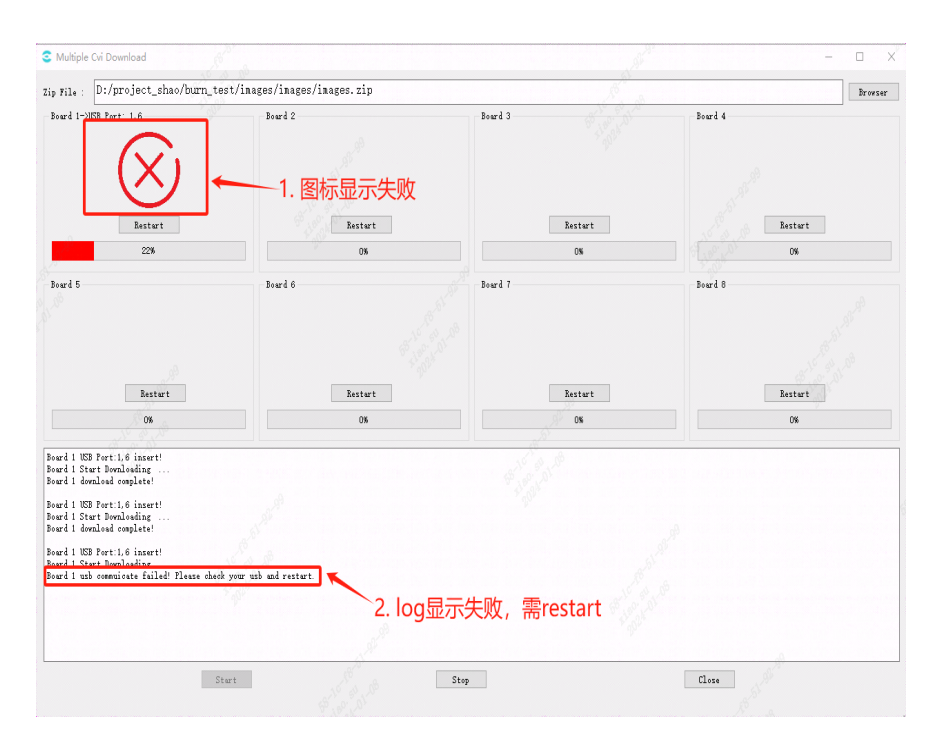

Fig. 5.14: Burning failed

#### Restart:

There is a restart button in the corresponding box of each board.

Click the restart button to reset the corresponding burning program.

Re-enter the ready state.

At this time, the board that has not been successfully burned needs to unplug the USB, shut down, re-insert and turn on.

The burning program will restart to burn the board.

算能科技

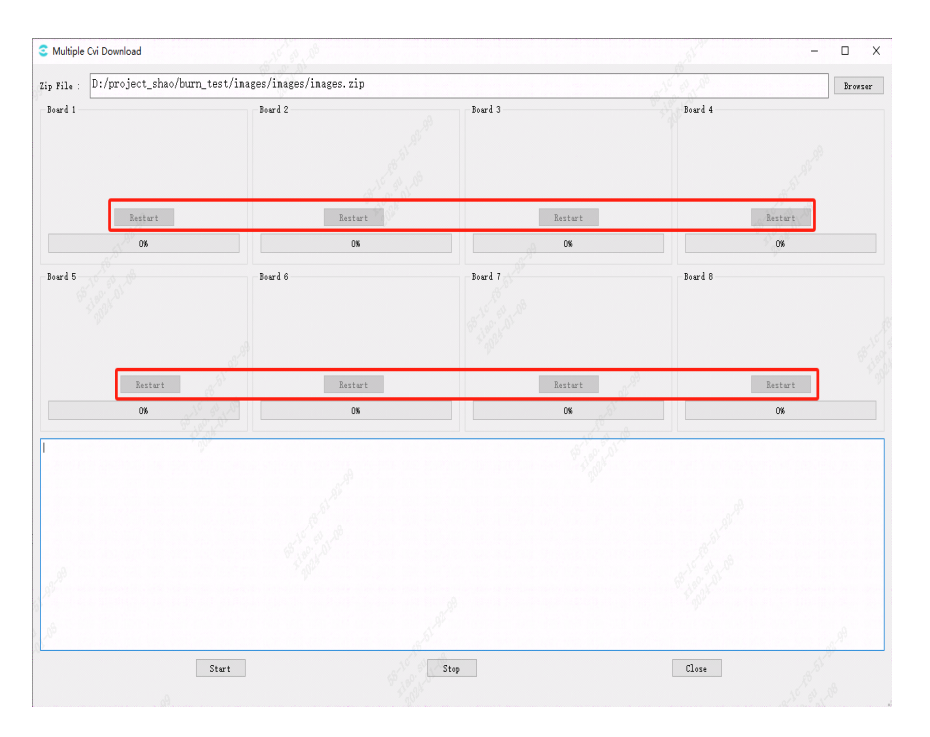

Fig. 5.15: Restart button